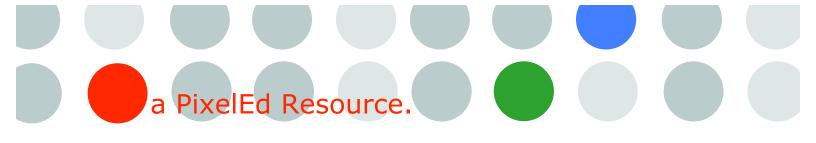

| CUFDIG201A   | Maintain interactive content                          |  |
|--------------|-------------------------------------------------------|--|
| CUFDIG201A 1 | Check website information for relevance and currency. |  |
| CUFDIG201A 2 | Check links and navigation.                           |  |
| CUFDIG201A 3 | Update information.                                   |  |
| CUFDIG201A 4 | Test and confirm changes.                             |  |

Teachers note: This can be done by one of your advanced students or yourself. You will need to set up a folder to house the website, this can be done locally on your computer or somewhere on the school network. Create a folder inside called Images. Save the Personal Training Text sample page, as index.html and make a link to each of your students' pages. Each student should have named his or her page YourN.html (First name and first letter of last name). When they submit their work, you should be able to dump all their files in your folder and all their images in your images folder. They all should link correctly, if not the student must do it again to pass this unit.

#### Photo Portfolio - Part 2

### By now you should have set up your Files from Part 1 of the task in the following manner

- Make a folder called YourNameFolio
- Make a second folder inside that folder called Images
- Save each image in 3 different file sizes
  - o Thumbnail 110px X 110 px Call it YourName1tn.jpg
  - o Full size for web Max either 640 wide and/or 480 high Call it YourName1fs.jpg
  - o Original The size you took the photograph at Call it YourName1or.jpg
- Save all 24 of your photo's inside the Images folder

### **Working in Dreamweaver**

You have been asked to create a page that will look the same and link into the current school site. The current school site uses a Dreamweaver themed sample page. It uses the personal training theme.

- Define your site to link to the folder you created in Part 1 YourNameFolio
- File New
  - Starter page (theme)
  - Personal training catalogue
  - Create
- Save the page as YourN.html (First name and first letter of last name)
- Delete product name and price.
- Change the website name to your name
- Change the tagline to the name of the event
- Replace the small product image with your thumbnails
- Link the home button to index.html
- Link each thumbnail to a product sample page that includes the full size for web image

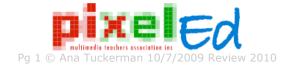

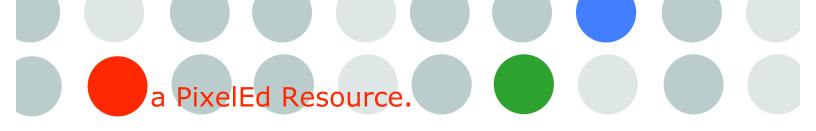

# For all 8 photographs you need to make a new page, use the Personal Training Product sample page.

- Change the page name to the title of the Photograph including the identities.
- Delete the Product name
- Delete the product description
- Merge the cells of the large product image, the product name and the product description.
- Change the large product image, to your full size for web photograph.
- Link the home button back to YourN.html

## When you have finished you should have

- A folder called YourNameFolio.
- Inside that folder you should have 9 html pages that all link to each other.
- One images folder called Images
- You should have 24 photographs in the Images folder
- All images should be correctly viewed from the appropriate webpage.

## Check links and navigation.

Introduction to the workspace http://www.adobe.com/designcenter/video workshop/?id=vid0143

Defining your site <a href="http://www.adobe.com/designcenter/video">http://www.adobe.com/designcenter/video</a> workshop/?id=vid0145

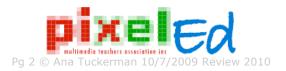